## Zoom Tips for Students Cheat Sheet

## Accessing your class:

• Navigate to <a href="https://suffolku.blackboard.com/">https://suffolku.blackboard.com/</a> and click on login. Here you will type your Suffolk email and password.

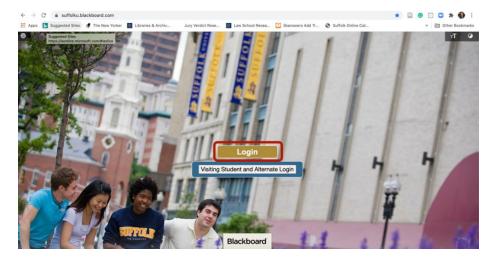

• From the main Blackboard page, select the course you wish to attend from the list available under **My Courses**:

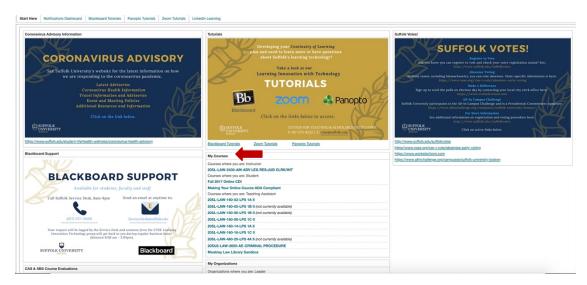

• From the menu on the left, select the link that reads **Zoom Meetings** or similar text.

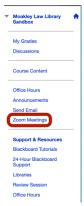

• From this page, you can access your class by clicking **Join** under the **Upcoming Meetings** tab. Here you can also find class recordings from previous classes under the **Cloud Recordings** tab.

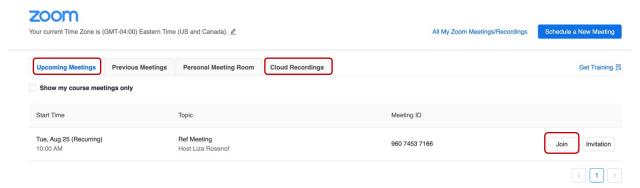

## Participating in your class:

- Once the Zoom class starts, you are able to engage with your professor and classmates.
- Using the Zoom toolbar, located at the bottom (sometimes at the top) of the screen, you can Mute/Unmute yourself and Hide/Show your video. Here, you may also Open/Close the chat and display Reactions (similar to emojis) right on your video window.

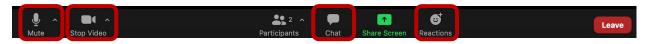

• Under the Reactions tab, you are able to engage with the class. You can **raise your hand** and use non-verbal reactions like yes/no, ask the professor to go slower, and more!

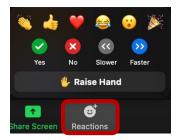

• By clicking on the **Participants** icon, you will open a new window that will pop to the right of your screen. Here you will see a list of all the meeting participants.

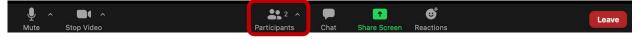

Zoom has a Chat feature (available on the Zoom toolbar; see image below) that allows you to communicate with other Participants (if enabled) and with the professor (host) at all times.
NOTE: Be mindful, the information that you share, even in aprivate 1:1 message in the chat, can be saved and recorded; keep it professional.

## **Updating your Zoom Desktop App:**

- Check your Zoom Desktop App regularly for updates to make sure you can use the latest Zoom features. If a new feature is not working, make sure your app is up to date.
- Open the Zoom Desktop App:
  - o On a **Mac**, select **Launchpad** on your taskbar (the icon can also look like a rocket depending on your macOS).

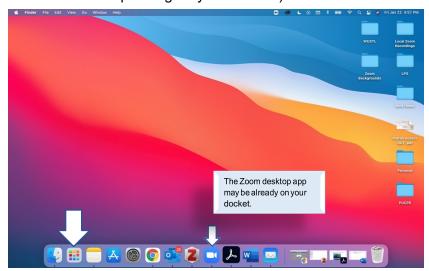

o Your installed apps will appear (Zoom may show up on the second or third page):

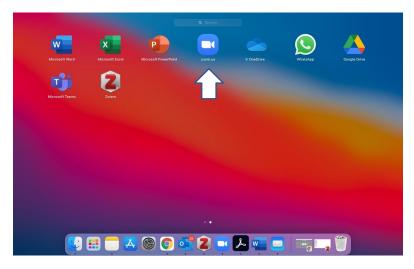

On a Windows computer, click the Windows icon--

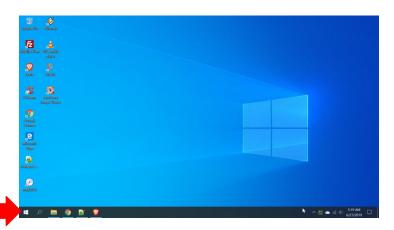

- You may also type "Zoom" on the **Search Bar** that appears when you click the **Windows** button (if Zoom does not appear, <u>follow these instructions to install the Desktop App</u>).
- Select the profile icon:

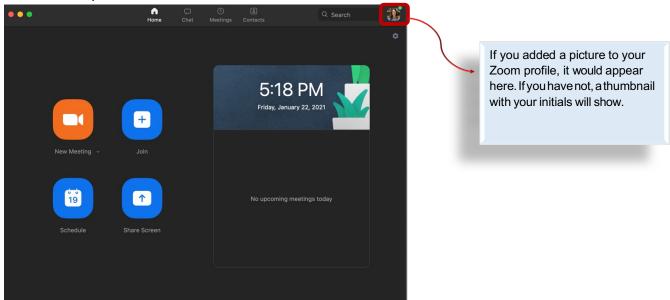

Select check for updates:

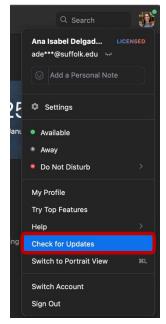

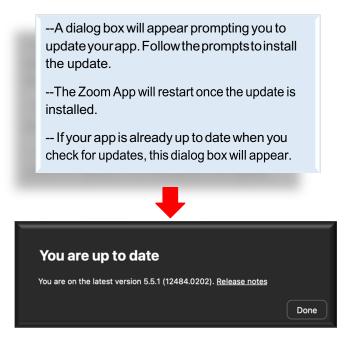

**Note:** Don't run software updates during a Zoom meeting, as it will kick you out.